Fiscal Year 2024 Health Center Controlled Networks (HCCN) Non-Competing Continuation (NCC) Progress Report

An Electronic Handbooks (EHBs) User Guide for Award Recipients

Last updated on November 28<sup>th</sup>, 2023

# **Table of Contents**

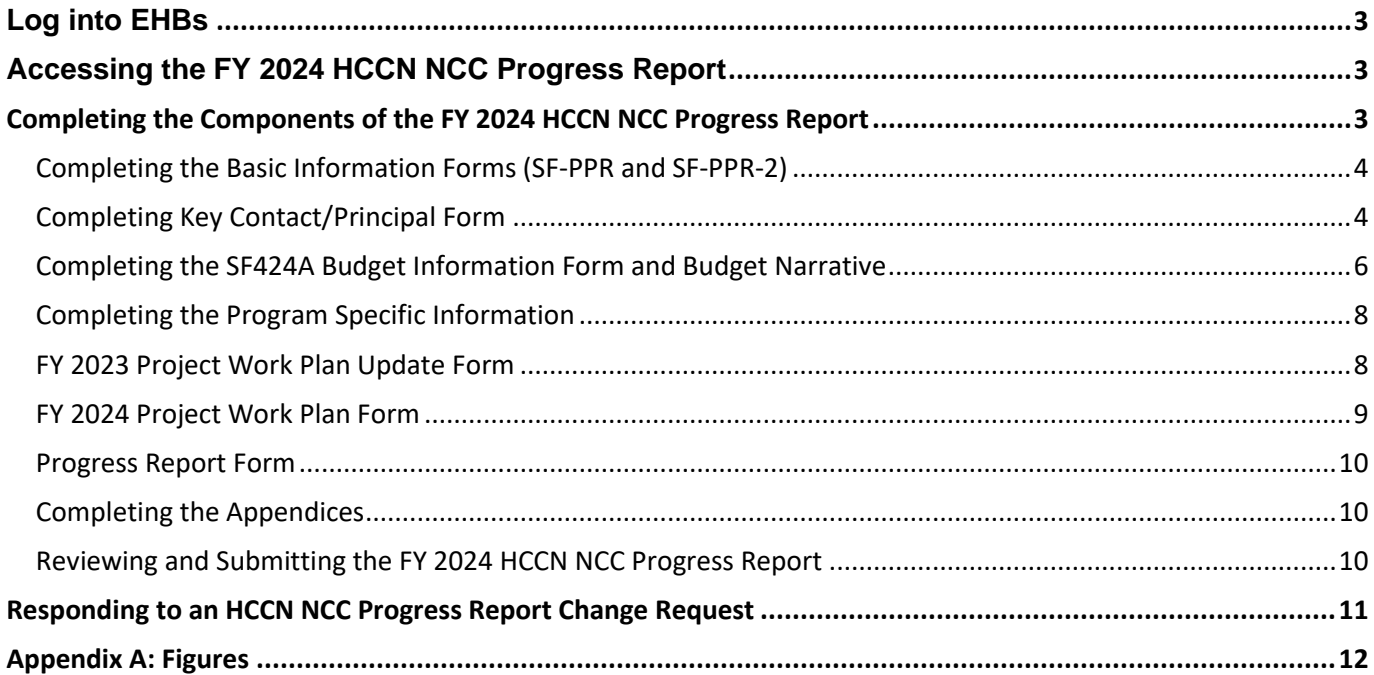

The images for this user guide are located in Appendix A. For steps that have a corresponding image, the format (e.g., Figure 5, 1) will include a hyperlink to the figure, and a reference to the numbered box on the image pointing out where on the screen the user should perform the action.

# <span id="page-2-0"></span>**Log into EHBs**

- 1. **Navigate** t[o https://grants.hrsa.gov/2010/WebEPSExternal/Interface/common/accesscontrol/login.aspx.](https://grants.hrsa.gov/2010/WebEPSExternal/Interface/common/accesscontrol/login.aspx)
- 2. **Enter** your EHBs username and password.
- 3. *You will be directed to the EHBs Home Page.*

# <span id="page-2-1"></span>**Accessing the FY 2024 HCCN NCC Progress Report**

To access your *FY 2024 HCCN NCC Progress Report* (also referred to as the progress report) from the EHBs Homepage, follow the steps below:

- 1. **Click** on the "Grants" tab on the Navigation Bar, (**[Figure 1](#page-11-1)**, **1**) you will be directed to the *My Grant Portfolio – List page*
- 2. **Locate** your HCCN grant (U86) on the *My Grant Portfolio – List* page.
- 3. **Click** the "Grant Folder" link, you will be directed to the *Grant Home* page for your U86 award.
- 4. **Click** on the "Work on My NCC Report" link under the *Submissions* section, you will be directed to the *Submissions-All* page (**[Figure 2](#page-11-2)**, **1**).
- 5. **Scroll** past the search filters and **locate** the *Noncompeting Continuation Progress Report* record under the *Submission Name* heading (**[Figure 3](#page-12-0)**, **1**).
- 6. **Click** the "Start" link to start working on the submission (**[Figure 3](#page-12-0)**, **2**). If you have already started working on your progress report submission, **click** the "Edit" link to access your progress report submission.
- 7. *You will be directed to the NCC Progress Report Status Overview page.*

# <span id="page-2-2"></span>**Completing the Components of the FY 2024 HCCN NCC Progress Report**

EHBs requires you to complete the following information to submit the progress report to HRSA. The subsequent forms need to be filled and can be found on the *NCC Progress Report – Status Overview* page:

- 1. Basic Information:
	- a. SF-PPR
	- b. SF-PPR-2 (Cover Page Continuation)
	- c. Key Contact/Principal Information
- 2. Budget Information:
	- a. Budget Details
	- b. Year (Relevant to you)
	- c. Budget Narrative
- 3. Other Information
	- a. Program Specific Information
	- b. Appendices

## <span id="page-3-0"></span>**Completing the Basic Information Forms (SF-PPR and SF-PPR-2)**

- 1. **Click** the "Update" link for the *SF-PPR* Form on the *NCC Progress Report – Status Overview* page.
	- a. **Review and Update** required information as needed: (Contact HCPS or refer to th[e NCC Progress](https://www.hrsa.gov/sites/default/files/hrsa/grants/manage/report-user-guide-generic-grants.pdf)  [Report User Guide for Generic Grants](https://www.hrsa.gov/sites/default/files/hrsa/grants/manage/report-user-guide-generic-grants.pdf) for more details on how to update the Form).
	- b. **Click** the "Save and Continue" button, you will be directed to the *SF-PPR-2 (Cover Page Continuation)* page.
	- c. **Review and Update** all required fields of the *SF-PPR-2 (Cover Page Continuation)* (Contact HCPS or refer to the [NCC Progress Report User Guide for Generic Grants](https://www.hrsa.gov/sites/default/files/hrsa/grants/manage/report-user-guide-generic-grants.pdf) for more details on how to update the Form.)
- 2. **Click** the "Save" to save all your progress
- 3. **Click** the "Save and Continue" button.
- 4. You will be directed to the **Key Contact/Principal** Form.

## <span id="page-3-1"></span>**Completing Key Contact/Principal Form**

**Key Contact/Principal Form**: All key contacts and principals involved in the project must be listed on the form. The Principal Investigator/Project Director must always be listed on the Key Contact/Principal form. Key Contact information is pre-populated in the NCC progress reports when it meets one of the two conditions listed below; else, it will rely on condition 3:

- Condition 1: The system has pre-populated key contact(s) from the last S&D Review from the most recent budget period.
- Condition 2: If there is not an S&D Review for the grant in the most recent budget period, the system prepopulates the key contact(s) from the last awarded application or NCC progress report.
- Condition 3: If no key contact(s) are found, the system does not pre-populate any key contact(s).

To access the Key Contact/Principal section, you can choose one of the following options:

- The page will display automatically after completing the **SF-PPR-2 Cover Page Continuation** and clicking Save and Continue.
- On the **NCC Progress Report - Status Overview** page, click on the **Update** link for the **Key Contact/Principal** line item (**[Figure 4,](#page-12-1) 1**).
- Expand the left navigation menu if not already expanded by clicking the double arrows displayed near the form name at the top of the page (**[Figure 4](#page-12-1)**, **2**).
- Click on the **Key Contact/Principal** link in the left menu **[\(Figure 4](#page-12-1)**, **3**).

**IMPORTANT NOTE:** The Principal Investigator/Project Director must always be listed on the Key Contact/Principal form. Recipients are reminded to complete Suspension and Debarment reviews by reviewing SAM.gov for any personnel identified as Key Contacts/Principals prior to completing and submitting the Form in the NCC Progress Report. Please provide as much information on the Key Contact/Principal Form as possible.

#### **To add a new Key Contact/Principal, follow the steps below:**

- 1. Click the Add button on the **Key Contact/Principal** page (**[Figure 5](#page-12-2)**). The system navigates to the **Key Contact/Principal – Add** page.
- 2. Click the Add New **Key Contact/Principal** button (**[Figure 6](#page-13-0)**).
- 3. Complete the required fields as indicated by the red asterisks (**[Figure 7](#page-14-0)**).
- 4. Click the Save and Continue button (**[Figure 7](#page-14-0)**). A confirmation page will display.
- 5. Verify the information on the confirmation page is correct.
- 6. Click the Confirm button. The **Key Contact/Principal** page will display.

#### **To add an existing Key Contact/Principal, follow the steps below:**

- 1. Select the **Key Contact/Principal** to be added (**[Figure 8,](#page-14-1) 1**).
- 2. Click the Add Selected Person button (**[Figure 8,](#page-14-1) 2**).
- 3. Review the contact information displayed.
- 4. Provide any information missing from required fields.
- 5. Click the Save and Continue button. A confirmation page will display.
- 6. Verify the information on the confirmation page is correct.
- 7. Click the Confirm button. The **Key Contact/Principal** page will display.

#### **To Update a Key Contact/Principal, follow the steps below:**

- 1. Click the Update link next to the contact to be updated (**[Figure 9](#page-15-0)**). The **Key Contact/Principal** Update page will display.
- 2. Update any incorrect information.
- 3. Provide any information missing from required fields.
- 4. Click the Save and Continue button. A confirmation page will display.
- 5. Verify the information on the confirmation page is correct.
- 6. Click the Confirm button. The **Key Contact/Principal** page will display.

#### **To delete a Key Contact/Principal, follow the steps below:**

- 1. Click the drop-down arrow next to the Update link.
- 2. Click the Delete link from the pop-up menu (**[Figure 10](#page-15-1)**). A confirmation page will display.
- 3. Click the Confirm button. The **Key Contact/Principal** page will display.

#### **To add a biographical sketch, follow the steps below:**

**IMPORTANT NOTE: Biographical sketches are optional on this form for principals and key staff unless there are updates from your last submission. In this case, they should be included as Attachment 5: Biographical Sketches for Key Staff.**

- 1. Click the Attach File button under the Biographical Sketch section (**[Figure 11](#page-15-2)**,**1**).
- 2. Click the Choose File button (**[Figure 11,](#page-15-2) 2**).
- 3. Select the document from your computer you want to attach.
- 4. Click the Upload button (**[Figure 11,](#page-15-2) 3**).

#### **To update the description or delete a biographical sketch, follow the steps below:**

- 1. Click the arrow next to the Update Description link.
- 2. Click the Update Description link to update the biographical sketch (**[Figure 12](#page-15-3)**).
- 3. Click the Delete link to delete the biographical sketch (**[Figure 12](#page-15-3)**).

To Save the **Key Contact/Principal** information, follow the steps below:

1. Click the Save and Continue button on the **Key Contact/Principal** page to proceed to Budget Details (**[Figure](#page-16-0)  [13](#page-16-0)**).

## <span id="page-5-0"></span>**Completing the SF424A Budget Information Form and Budget Narrative**

- 1. **Review** *Section A-Budget Summary*. For *Section A: Budget Summary*, the Federal funding request is prepopulated for your reference and cannot be edited. This amount corresponds with the recommended future support figure (Box 33) provided in your most recent HCCN Notice of Award.
- 2. **Update** *Section B - Budget Categories*
	- a. **Click** the "Update" button (**[Figure 14](#page-16-1)**, **1**)**.**
	- b. **Enter** amounts for each object category listed.
	- c. **Click** the **"**Save and Continue" button, you will be directed back to the *SF424A Budget Information*. *Note***:** The total amount in Section B should match the total in Section A and is equal to the Federal funding request. You may click "Calculate Total" to ensure the amounts entered total the Total Budget Specified in Budget Summary.
- 3. **Skip** *Section C- Non-Federal Resources*, your budget request should reflect the federal funding request only.
- 4. **Click** the "Save and Continue" button on the *SF424A Budget Information Form* (**[Figure 14](#page-16-1)**, **2**), you will be directed to the *Budget Narrative* section of your progress report.
- 5. **Upload** the *Budget Narrative* for the upcoming 12-month budget period.
	- a. **Click** on the "Attach File" button
	- b. **Click** the **"**Choose File" button, and follow prompts to select the Budget Narrative file from your computer
	- c. **Enter** a file description
	- d. **Click** the **"**Upload" button, you will be directed to the *Budget Narrative* Page, where you will see your file. You must upload a minimum of one document and may upload a maximum of two documents.
- 6. **Click** the "Save" to save all your progress
- 7. **Click the "**Save and Continue" button
- 8. *You will be directed to the Status Overview Page for Program Specific Information.*

## <span id="page-7-0"></span>**Completing the Program Specific Information**

Completing the Program Specific Information. The Program Specific Information section of the progress report consists of the following forms:

- 1. FY 2023 Project Work Plan Update (**[Figure 15](#page-17-0)**, **1**)
- 2. FY 2024 Project Work Plan (**[Figure 15](#page-17-0)**, **2**)
- 3. Progress Report (**[Figure 15](#page-17-0)**, **3**)

## <span id="page-7-1"></span>**FY 2023 Project Work Plan Update Form**

The *FY 2023 Project Work Plan (PWP) Update Form* prepopulates the predefined objectives, and activities from your last approved PWP. Required fields are annotated with red asterisks next to the field name. In addition, each field includes a tooltip information icon you can use to help guide you as you update your *FY 2023 PWP Update form* (**[Figure 17](#page-17-1)**, **2**).

To access the PWP at any time you can select Program Specific Information from the left menu when working on the SF-PPR or select the FY 2023 Project Work Plan Update from the left menu when working on the Program Specific Information.

- 1. **Click** the "Update" link under the Option heading for the *FY 2023 Project Work Plan Update* (**[Figure 15](#page-17-0)**, **1**)
- 2. **Click** the "Update" link under the Option heading to update an *Objective* (**[Figure 16](#page-17-2)**, **1**)
- 3. **Review** prepopulated information **and Update** required fields under *Objective Details* (**[Figure 17,](#page-17-1) 1**)
- 4. **Scroll** to the bottom of the page and **click** "Save"
- 5. **Scroll** to *Activities*
- 6. **Click** "Report Progress" " link under the Option heading for a listed activity (**[Figure 18](#page-18-0)**, **1**), a pop-up screen will appear with the activity's details.
- 7. **Review** the prepopulated activities details (**[Figure 19](#page-18-1)**)
- 8. **Enter** *Activity Progress Update* and *Anticipated Progress* narratives (**[Figure 20](#page-18-2)**, **1** and **2**)
- 9. **Click** "Save and Continue" (**[Figure 20](#page-18-2)**, **3**)
- 10. **Repeat** steps 6-9 for each activity listed
- 11. **Click** the "Save" to save all your progress
- 12. **Click** the "Save and Continue" button
- 13. **Repeat** steps 2-13 for each *Objective* listed
- 14. **Click** "Continue"
- 15. *You will be directed to the FY 2024 Project Work Plan Form.*

Note: The key factors are pre-populated, non-editable. To view *Key Factors*, **click** "View" (**[Figure 21](#page-18-3)**, **1**) and review the information (Key Factor Type, Key Factor Description) for each key factor in the pop-up window (**[Figure 22](#page-19-0)**).

## <span id="page-8-0"></span>**FY 2024 Project Work Plan Form**

EHBs pre-populates the *FY 2024 Project Work Plan Form* with information from both the *FY 2023 Project Work Plan Update* form and last approved PWP. Revise the editable fields as needed to outline activities planned for the upcoming budget period. Each field includes a tooltip information icon you can you to help guide you as you update your *FY 2024 Project Work Plan Form* (**[Figure 24](#page-19-1)**, **1**).

To access the PWP at any time you can select Program Specific Information from the left menu when working on the SF-PPR or select the FY 2024 Project Work Plan from the left menu when working on the Program Specific Information.

- 1. **Click** the "Update" link under the Option heading to update an *Objective* (**[Figure 23](#page-19-2)**, **1**)
- 2. **Review** *Objective Details* section (**[Figure 24](#page-19-1)**)
- 3. **Review, Edit, Add, Delete Key Factors**
	- a. **Review** and **Edit** Key Factors
		- i. **Click** the "Update" link under the Options heading, a pop-up screen will appear (**[Figure 25](#page-20-0)**, **1**)
		- ii. **Review** and **Edit** *Key Factor Type* and Key Factor *Description* fields, as necessary (**[Figure 26](#page-20-1)**, **1** and **2**)
		- iii. **Click** the "Save and Continue" button (**[Figure 26](#page-20-1)**, **3**)
	- b. **Add** Key Factors
		- i. **Click** the "Add Key Factor" Button, a popup screen will appear (**[Figure 25](#page-20-0)**, **2**)
		- ii. **Enter** *Key factor Type* and Key Factor *Description* (**[Figure 27](#page-20-2)**, **1** and **2**)
		- iii. **Click** the "Save and Continue" button (**[Figure 27](#page-20-2)**, **3**)
	- c. **Delete** Key Factors
		- i. **Click** the dropdown arrow next to the "Update" link under the Options heading
		- ii. **Select** the "Delete" button (**[Figure 25](#page-20-0)**, **3**)
		- iii. **Click** the "Confirm" button if you want to delete, or **click** the "Cancel" button to go to the previous screen without deleting key factor (**[Figure 28](#page-21-0)**, **1** and **2**)

#### 4. **Review, Edit, Add, Delete Activities**

- a. **Review** and **Edit** Activities
	- i. **Click** the "Update" link under the Options heading, a pop-up screen will appear (**[Figure 29](#page-21-1)**, **1**)
	- ii. **Review** and **Edit** required fields (**[Figure 30](#page-21-2)**)
	- iii. **Click** the "Save and Continue" button (**[Figure 30](#page-21-2)**, **1**)
- b. **Add** Activities
	- i. **Click** the "Add Activities" button, a popup screen will appear (**[Figure 29](#page-21-1)**, **2**)
	- ii. **Enter** information in required fields (**[Figure 31](#page-22-0)**)
	- iii. **Click** the "Save and Continue" button (**[Figure 31](#page-22-0)**, **1**)
- c. **Delete** Activities
	- i. **Click** the dropdown arrow next to the "Update" link under the Options heading
	- ii. **Select** the "Delete" button (**[Figure 29](#page-21-1)**, **3**)
	- iii. **Click** the "Confirm" button if you want to delete, or **click** the "Cancel" button to go to the previous screen without deleting activity (**[Figure 32](#page-22-1)**, **1** and **2**)
- 5. **Click** the "Save" to save all your progress
- 6. **Repeat** steps 1-5 for all listed objectives and the status for each is marked Complete.
- 7. **Click** the "Continue" button**.** *You will be directed to the Progress Report Form.*

# <span id="page-9-0"></span>**Progress Report Form**

EHBs pre-populates the listed *Participating Health Centers (PHCs)* in the *Progress Report – List* page. These PHCs have been part of your HCCN for six months by December 31, 2023. Revise the editable fields as needed on each PHC. **The "Number of Sites (Baseline)" field is a required field. It will be prepopulated for the PHCs included with your most recent progress report and should not be edited. If this field is blank, enter the number of sites at the time the PHC was added to your network.** Required fields are annotated with red asterisks next to the field name. In addition, the fields include tooltip icons to help guide you as you update your *Progress Report Form*.

To access the Progress Report at any time, you can select Program Specific Information from the left menu when working on the SF-PPR or select Progress Report from the left menu when working on the Program Specific Information.

- 1. **Click** the "Update" link under the Option heading to update a *Participating Health Center* (**[Figure 33](#page-23-0)**, **1**)
- 2. **Review** the FY 2024 Health Center Controlled Networks (HCCN) Progress Report Table section (**[Figure 34](#page-23-1)**, **1**)
- 3. **Review** the Participating Health Center section (**[Figure 34](#page-23-1)**, **2**)
- 4. **Review** the Patient Details Section. **Edit** the Number of Sites (Baseline) field *only* if this field is blank. (**[Figure](#page-23-1)  [34](#page-23-1)**, **3**)
- 5. **Update** the required fields. Fields and questions include tooltip icons to help guide responses (**[Figure 35](#page-24-0)**, **1**)
- 6. **Click** the "Save" button to save all your progress (**[Figure 35](#page-24-0)**, **4**)
- 7. **Repeat** steps 1-6 for all listed PHC's and the status for each is marked Complete
- 8. **Click** the "Continue" button.
- 9. *You will be directed to the Program Specific Forms Review Page.*

## <span id="page-9-1"></span>**Completing the Appendices**

- 1. Click the "*Appendices*" link, located on the left menu (**[Figure 36](#page-25-0)**, **1**), you will be directed to the *Appendices* page
- 2. Upload the attachments by clicking the associated "Attach File" buttons (1-7)
	- a. **Click** the "Attach File" button (**[Figure 38](#page-26-0)**, **1**)
	- b. **Click** the **"**Choose File" button, and follow prompts to select the appropriate file from your computer (**[Figure 38](#page-26-0)**, **1**)
	- c. **Enter** a file description (**[Figure 38](#page-26-0)**, **2**)
	- d. **Click** the **"**Upload" button (**[Figure 38](#page-26-0)**, **3**), you will be directed to the *Appendices* Page, where you will see your file. Each attachment allows for a maximum of one file per attachment. If you have multiple documents to attach, combine them into one file to upload into the EHBs.
- 3. **Click** the "Save" to save all your progress
- 4. **Click** the "Save and Continue" button
- 5. *You will be directed to the NCC Progress Report Review page.*

## <span id="page-9-2"></span>**Reviewing and Submitting the FY 2024 HCCN NCC Progress Report**

- 1. **Click** the "Review" link (**[Figure 36](#page-25-0)**, **1**) under the 'Review and Submit' section in the left menu
- 2. **Review** the information displayed in the resulting *NCC Progress Report – Review* page. If you have completed each section, you are ready to submit the progress report to HRSA following the steps below:
- a. **Click** the Proceed to Submit button (**[Figure 39](#page-27-0)**, **1**) at the bottom of the *NCC Progress Report – Review*  page, you will be directed to a confirmation page.
- b. **Click** the "NCC Progress Report Certification" check box (**[Figure 40](#page-27-1)**, **1**)
- c. **Click** the "Submit Report" button (**[Figure 40](#page-27-1)**, **1**)

Once you submit the progress report successfully, you receive an automatic confirmation pop-up message from the system indicating the application was submitted successfully. If you would like written confirmation of your successful submission in EHBs, make a screenshot copy of this confirmation notice - EHBs does not generate a confirmation email after you submit your progress report.

# <span id="page-10-0"></span>**Responding to an HCCN NCC Progress Report Change Request**

Progress reports without all required information will be considered incomplete or non-responsive. Incomplete progress reports will be returned to you in EHBs via a 'Change Requested' email notification sent by HRSA with a request for the missing information. To revise your progress report, access it in EHBs using the steps described in *Accessing the FY 2023 HCCN NCC* section of this user guide. Edit the progress report as indicated in the email sent by HRSA and re-submit by following the steps in section *Reviewing and Submitting the FY 2024 HCCN NCC* of this user guide.

# <span id="page-11-1"></span><span id="page-11-0"></span>**Appendix A: Figures**

#### **Figure 1: Grants Tab**

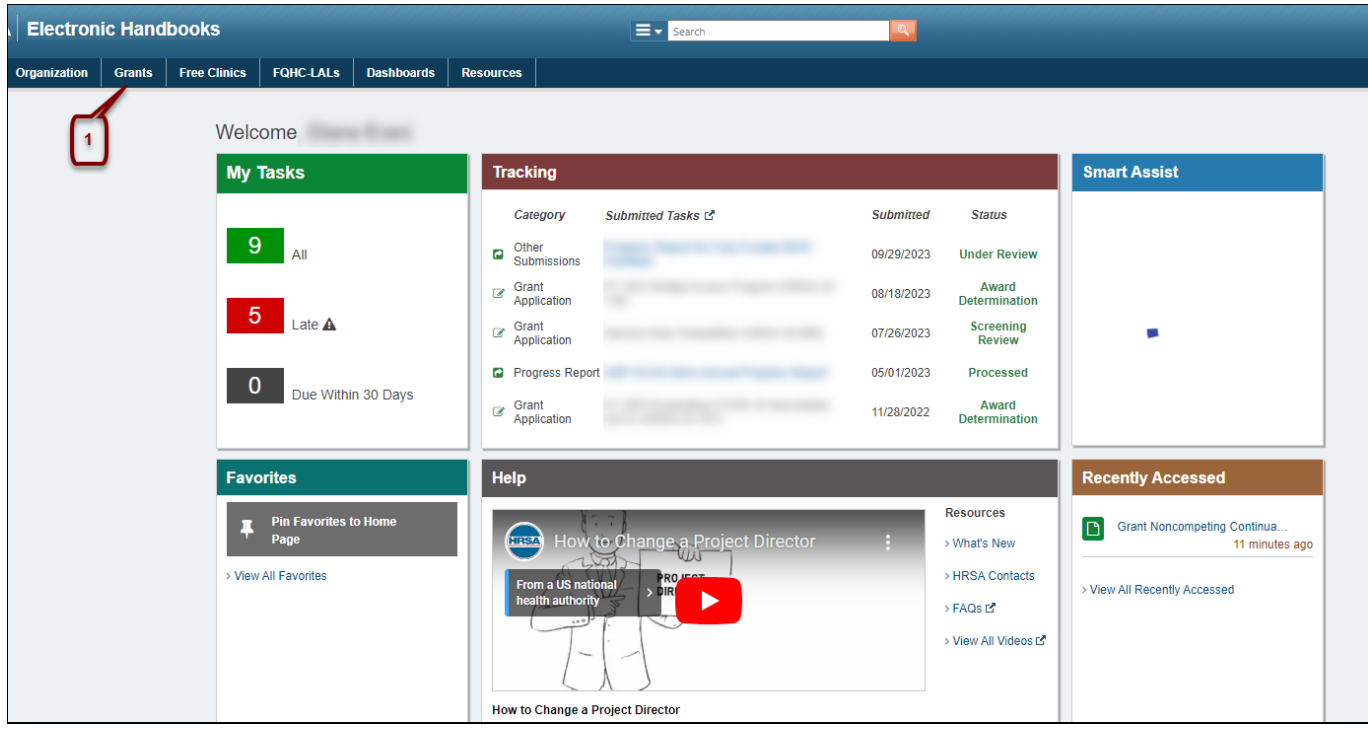

**Figure 2: Grant Home - Work on my NCC**

<span id="page-11-2"></span>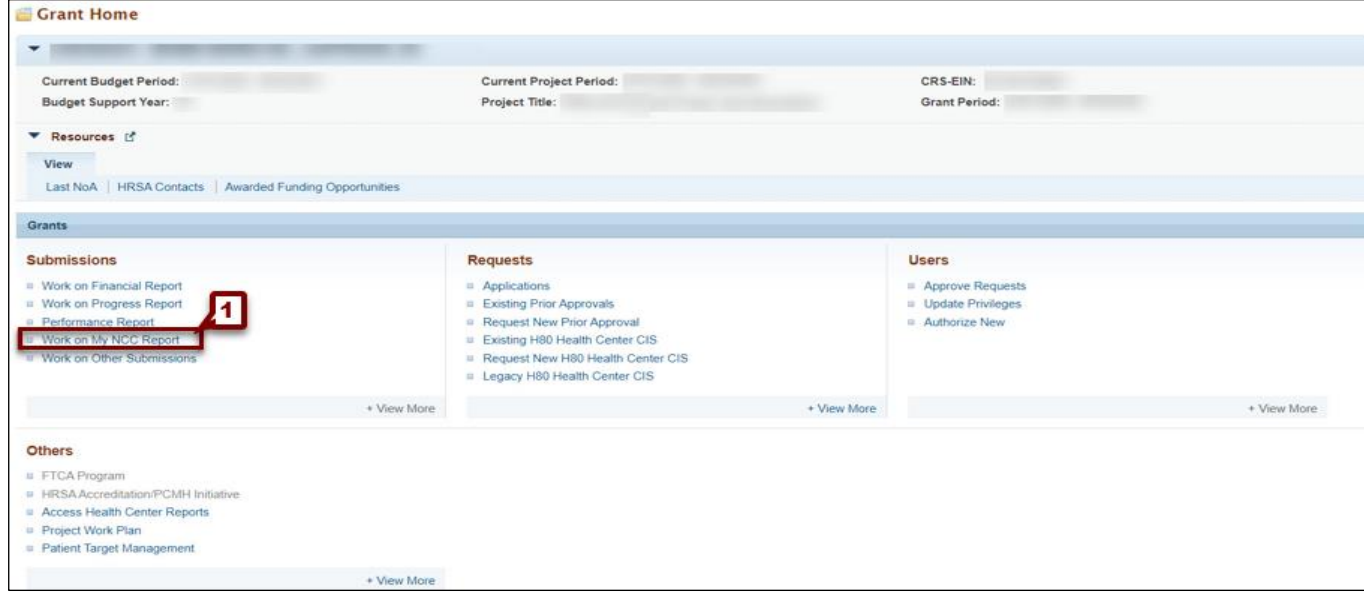

## **Figure 3: Start the NCC**

<span id="page-12-0"></span>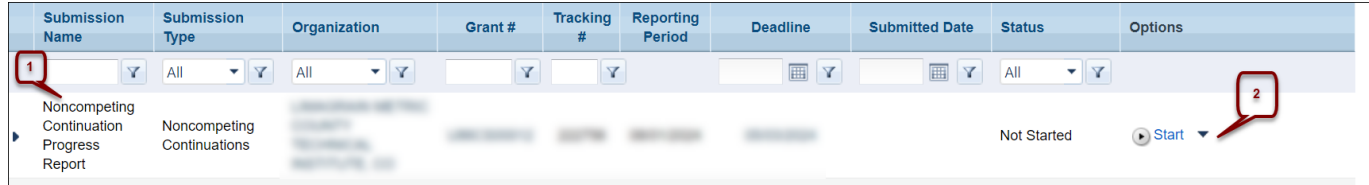

### **Figure 4: Accessing the Key Contact/Principal section of the NCC Progress Report**

<span id="page-12-1"></span>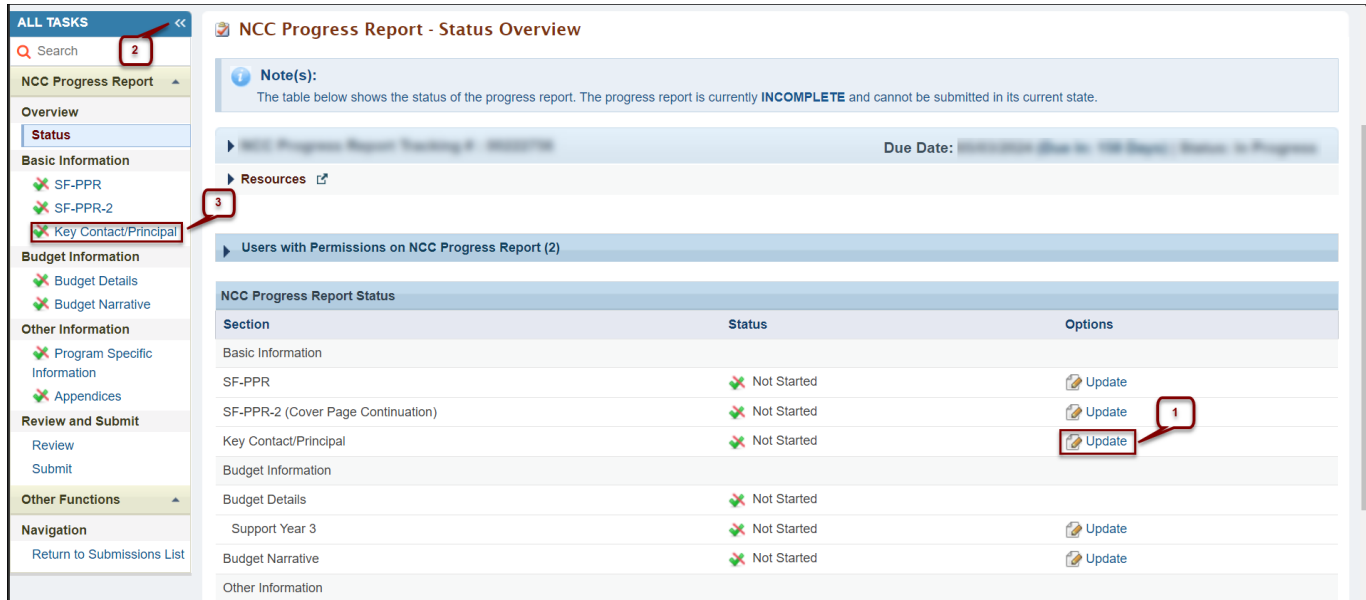

### **Figure 5: Key Contact/Principal page**

<span id="page-12-2"></span>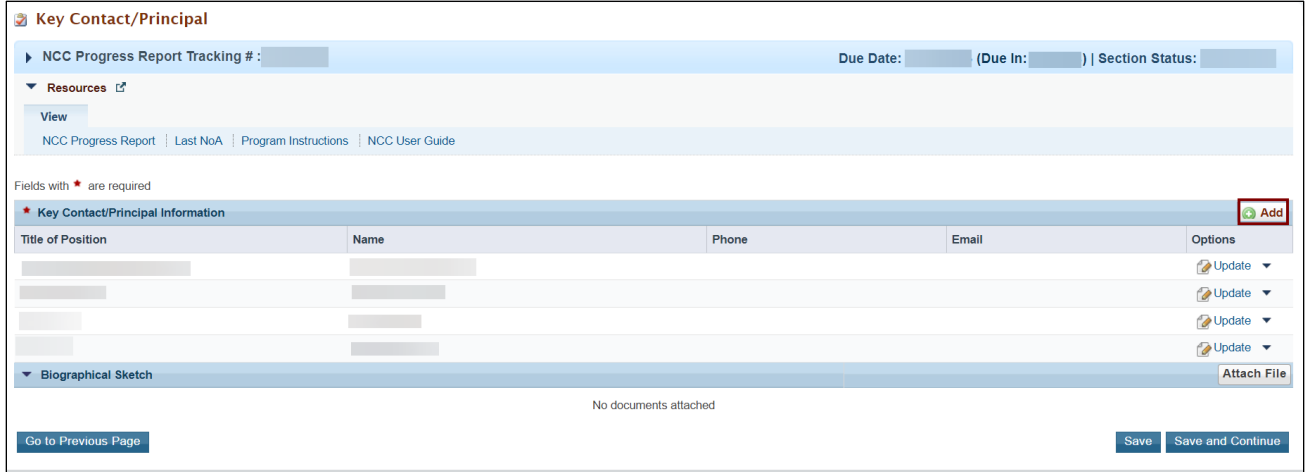

## **Figure 6: Add New Key Contact/Principal button**

<span id="page-13-0"></span>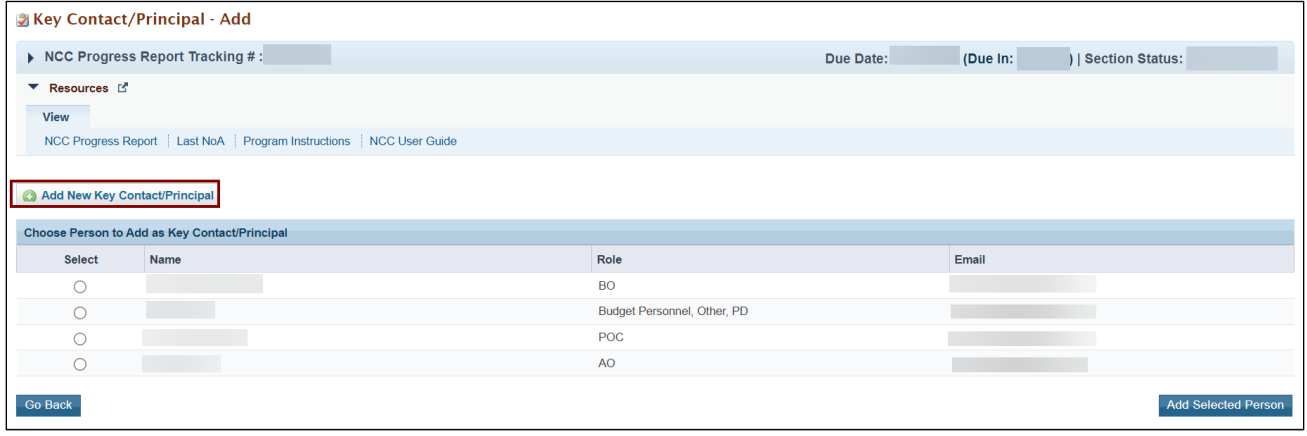

<span id="page-14-0"></span>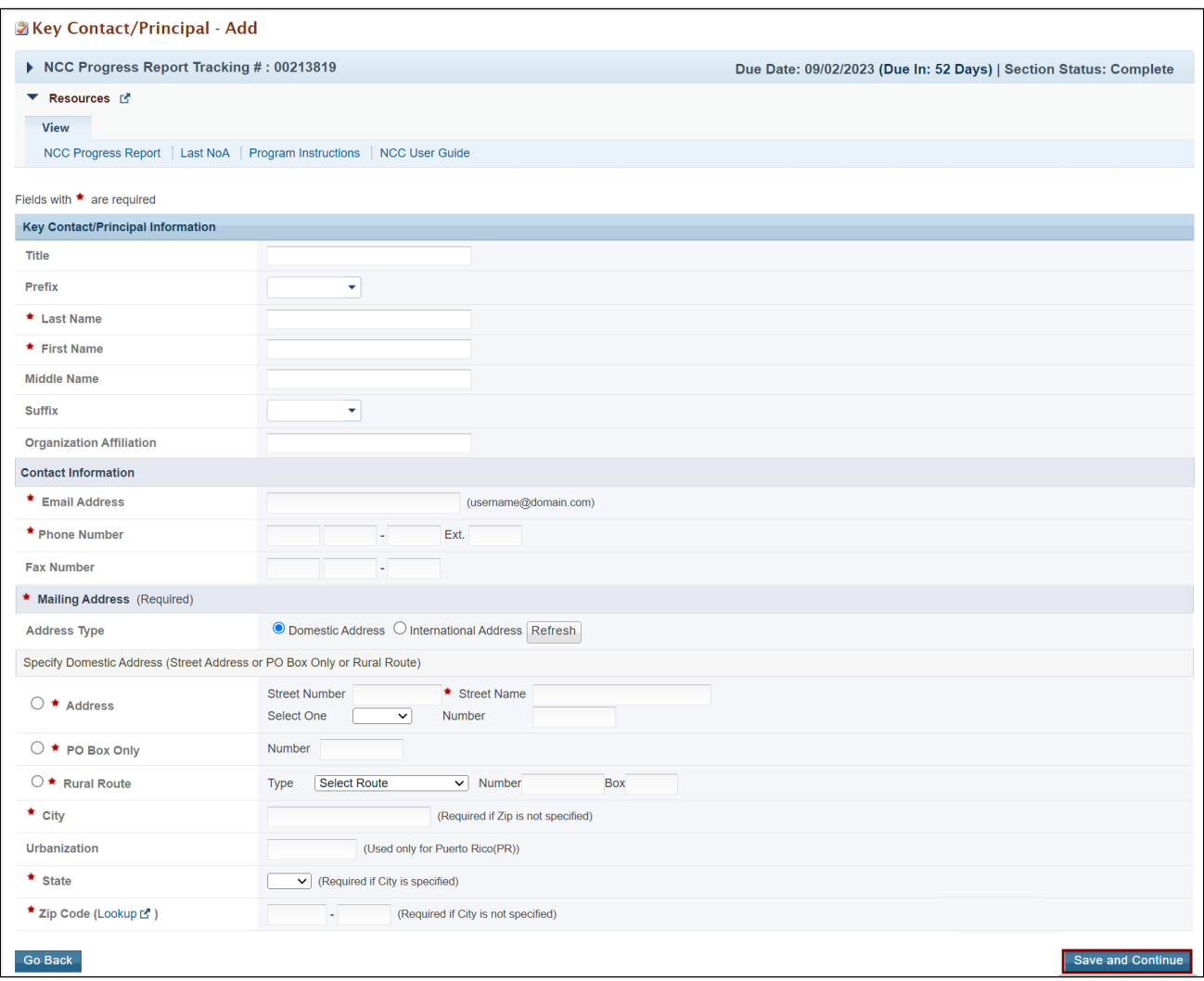

## **Figure 7: Key Contact/Principal contact information**

# **Figure 8: Add existing Key Contact/Principal**

<span id="page-14-1"></span>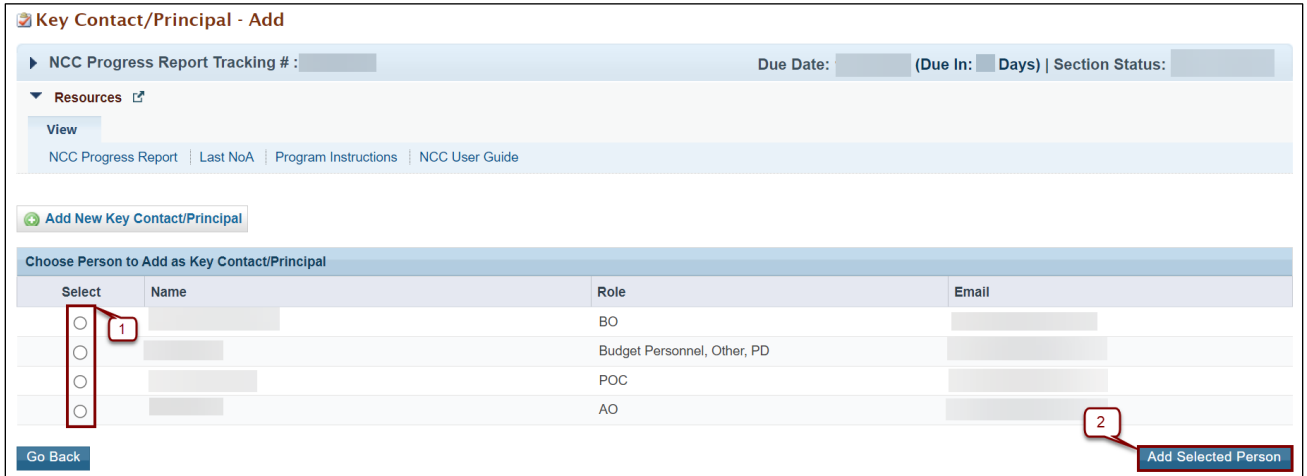

#### **Figure 9: Update Key Contact/Principal Information**

<span id="page-15-0"></span>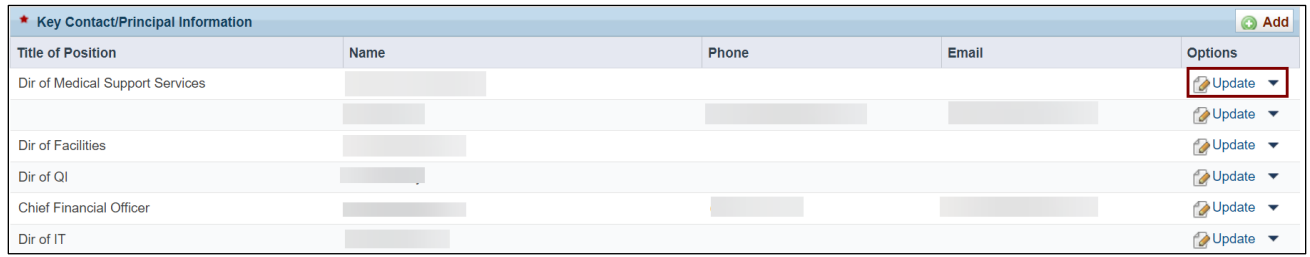

### **Figure 10: Delete Key Contact/Principal**

<span id="page-15-1"></span>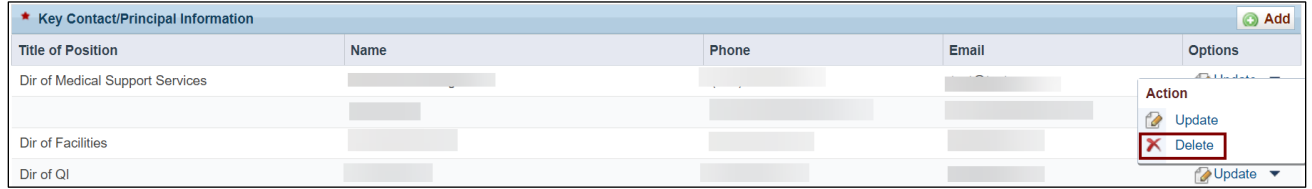

#### **Figure 11: Upload Biographical Sketch**

<span id="page-15-2"></span>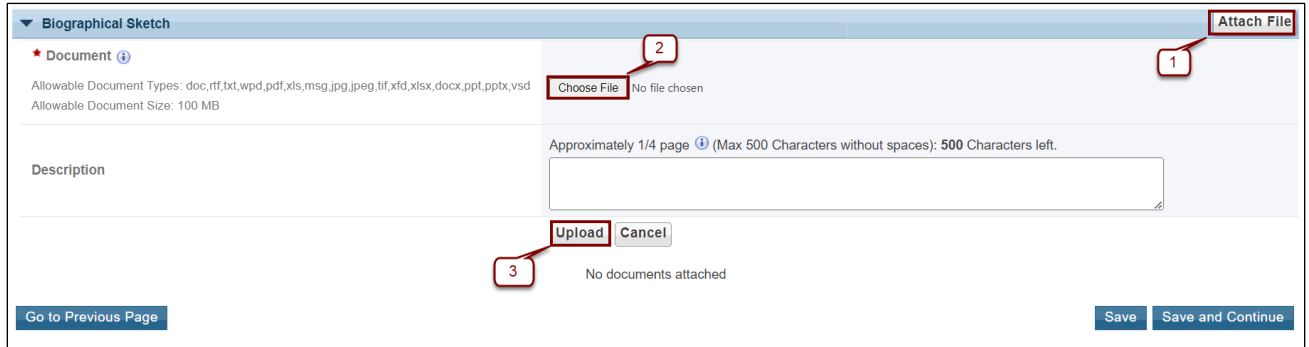

### **Figure 12: Update or Delete Biographical Sketch**

<span id="page-15-3"></span>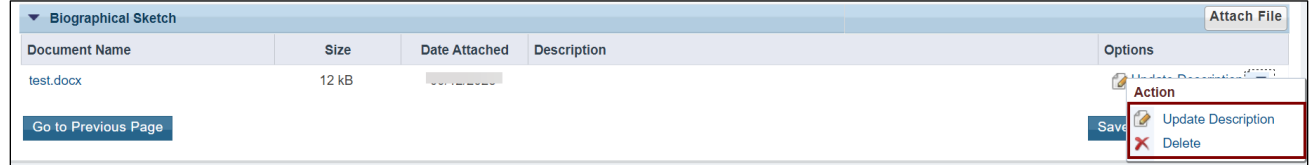

## **Figure 13: Key Contact/Principal**

<span id="page-16-0"></span>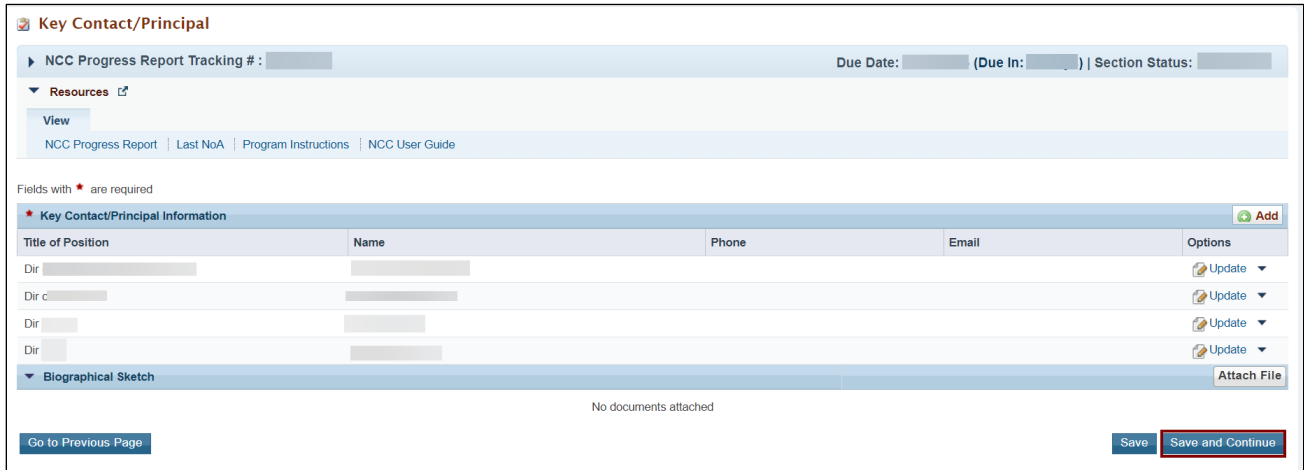

## **Figure 14: Budget Details**

<span id="page-16-1"></span>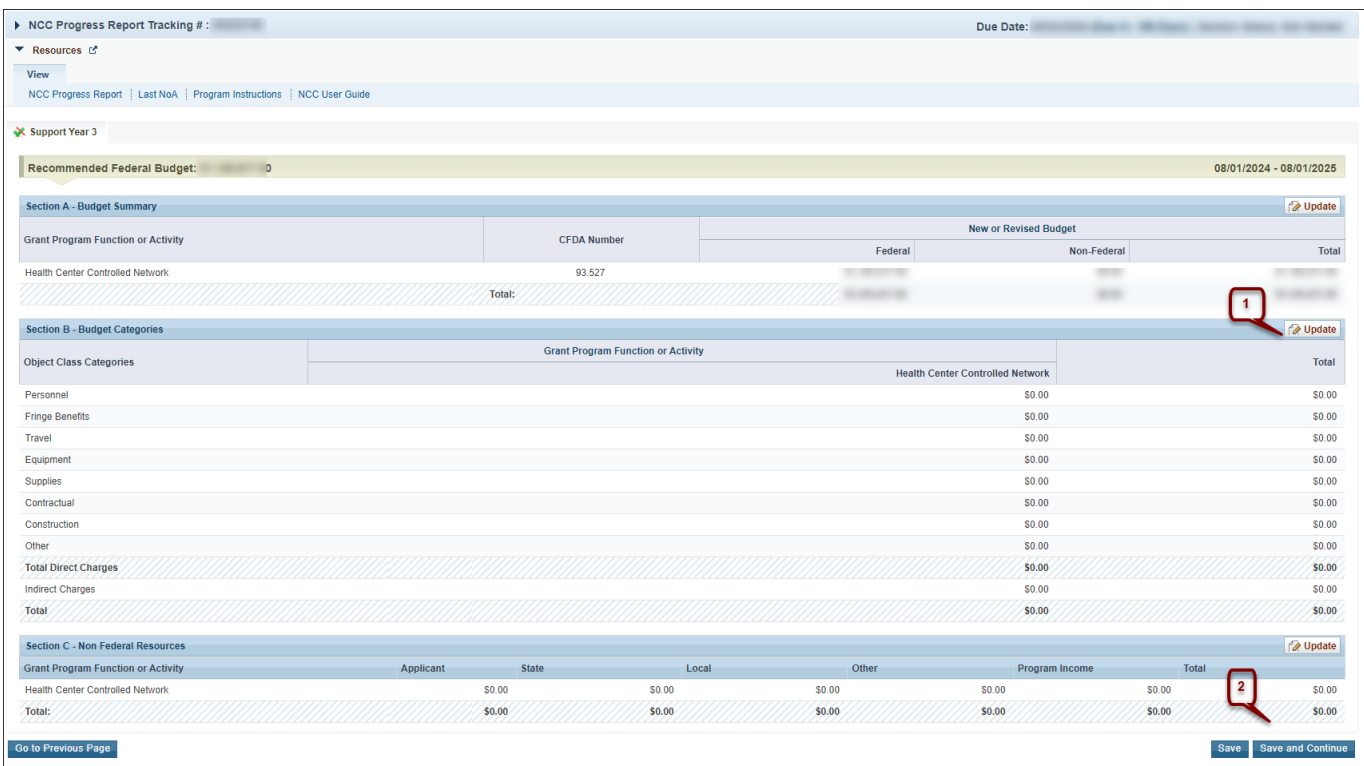

## **Figure 15: Program Specific Forms**

<span id="page-17-0"></span>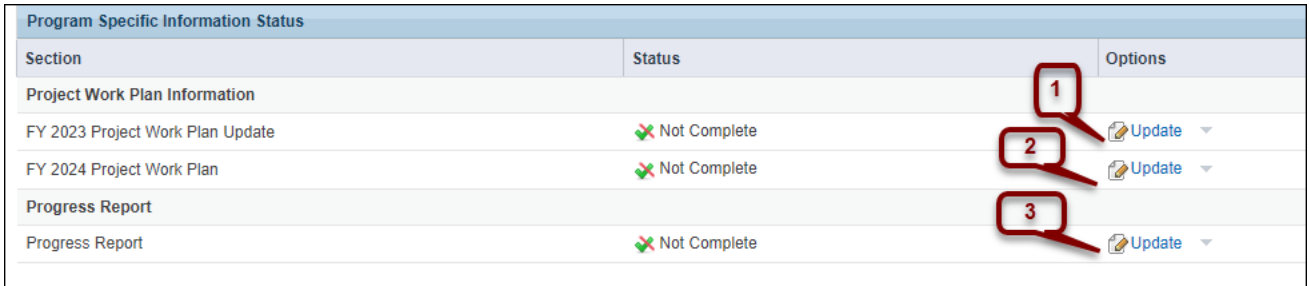

### **Figure 16: FY 2023 Project Work Plan Update**

<span id="page-17-2"></span>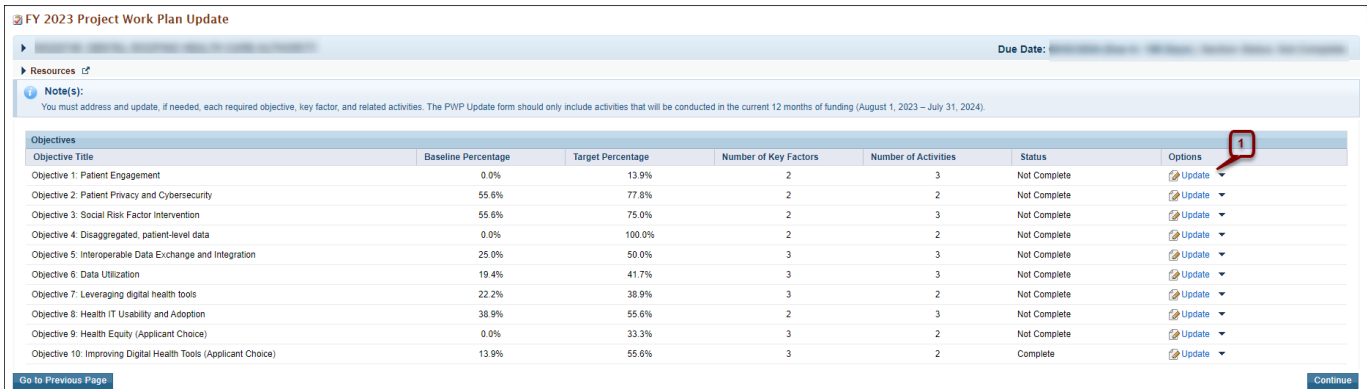

### **Figure 17: Objective Details - Update**

<span id="page-17-1"></span>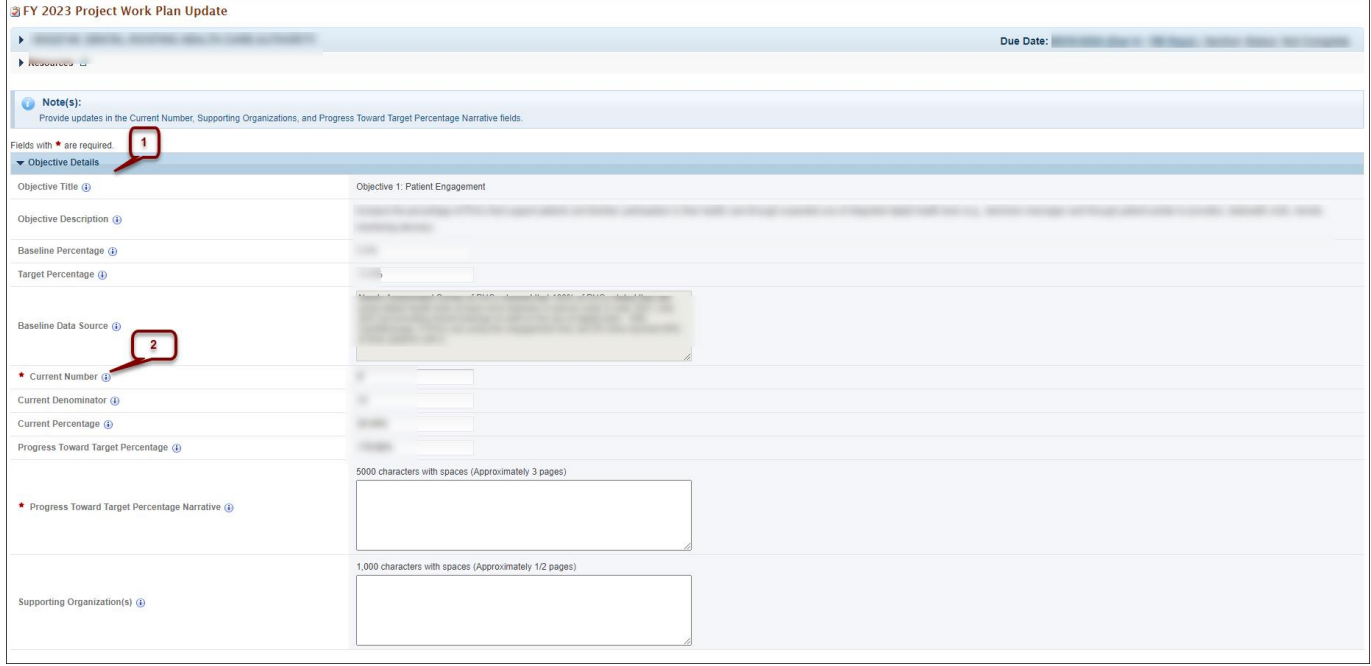

## **Figure 18: Activities**

<span id="page-18-0"></span>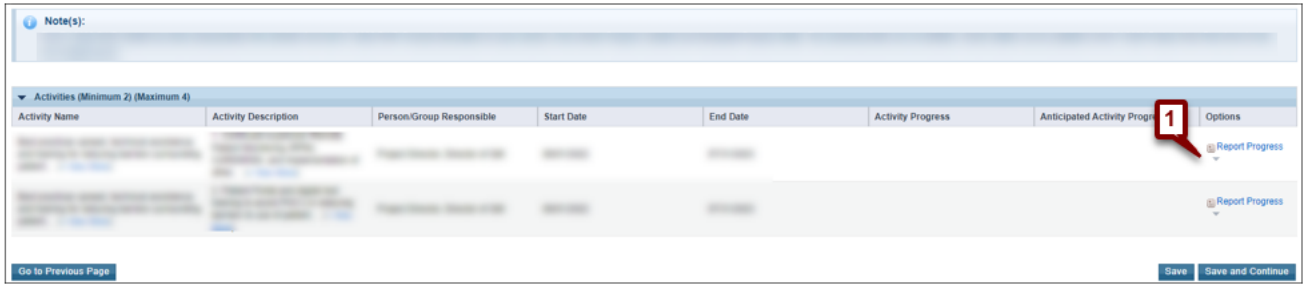

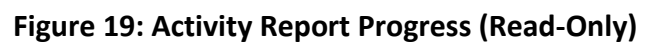

<span id="page-18-1"></span>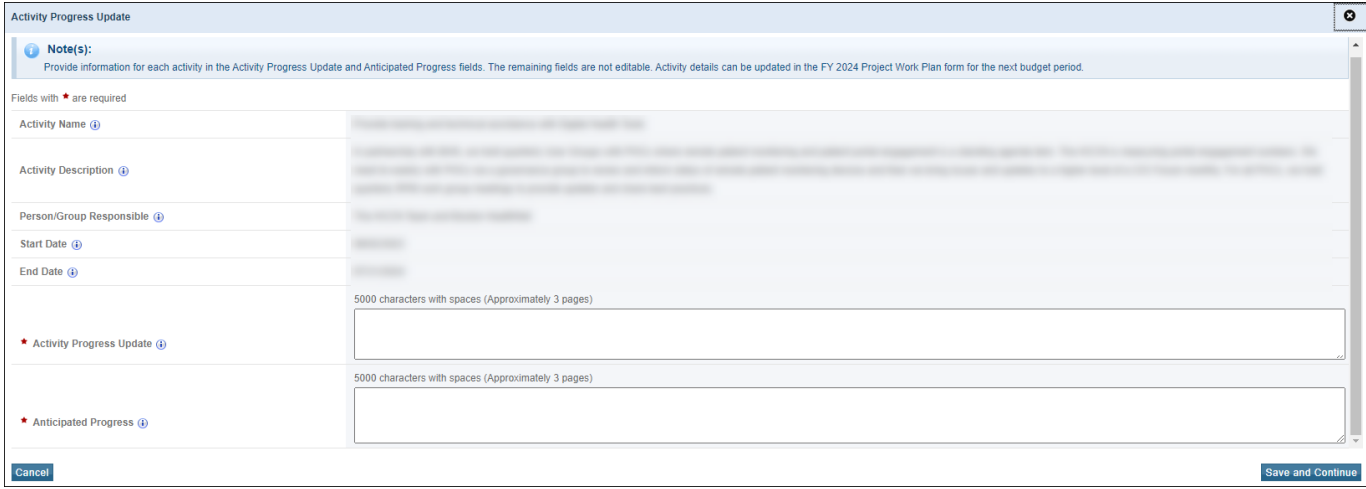

#### **Figure 20: Report Progress (Editable)**

<span id="page-18-2"></span>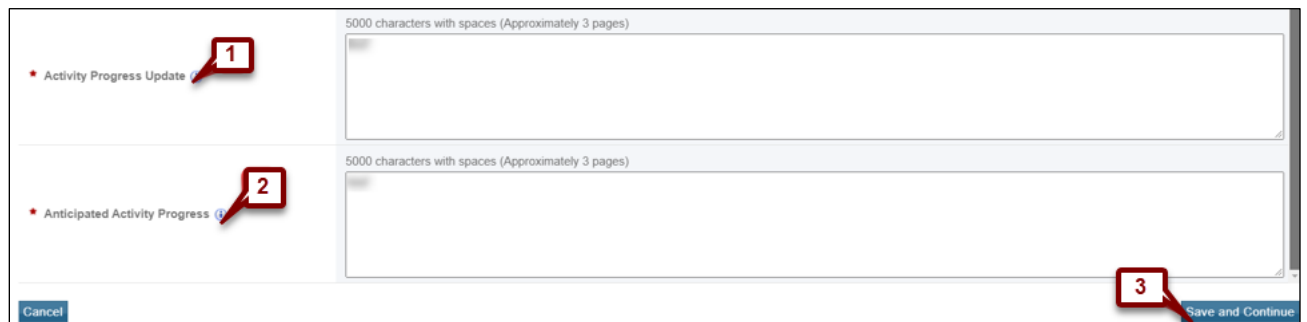

### **Figure 21: Key Factors**

<span id="page-18-3"></span>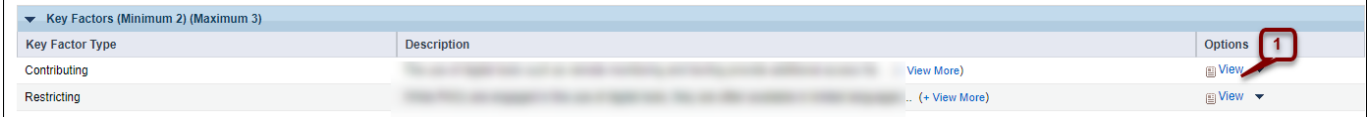

## **Figure 22: View Key Factor (Read-Only)**

<span id="page-19-0"></span>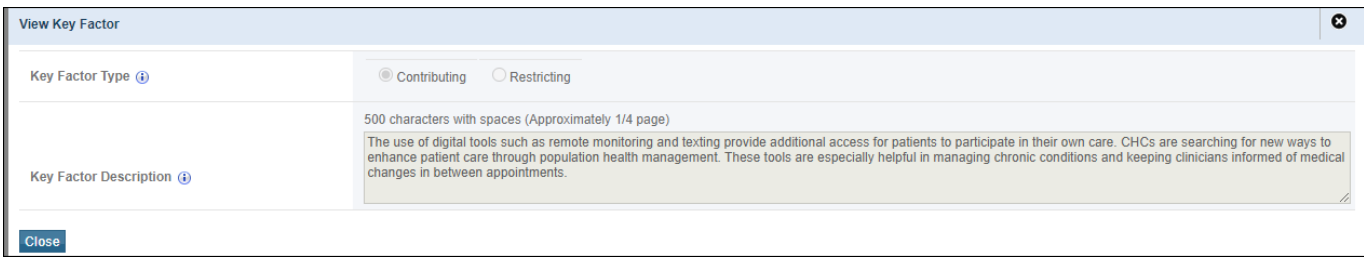

### **Figure 23: FY 2024 Project Work Plan**

<span id="page-19-2"></span>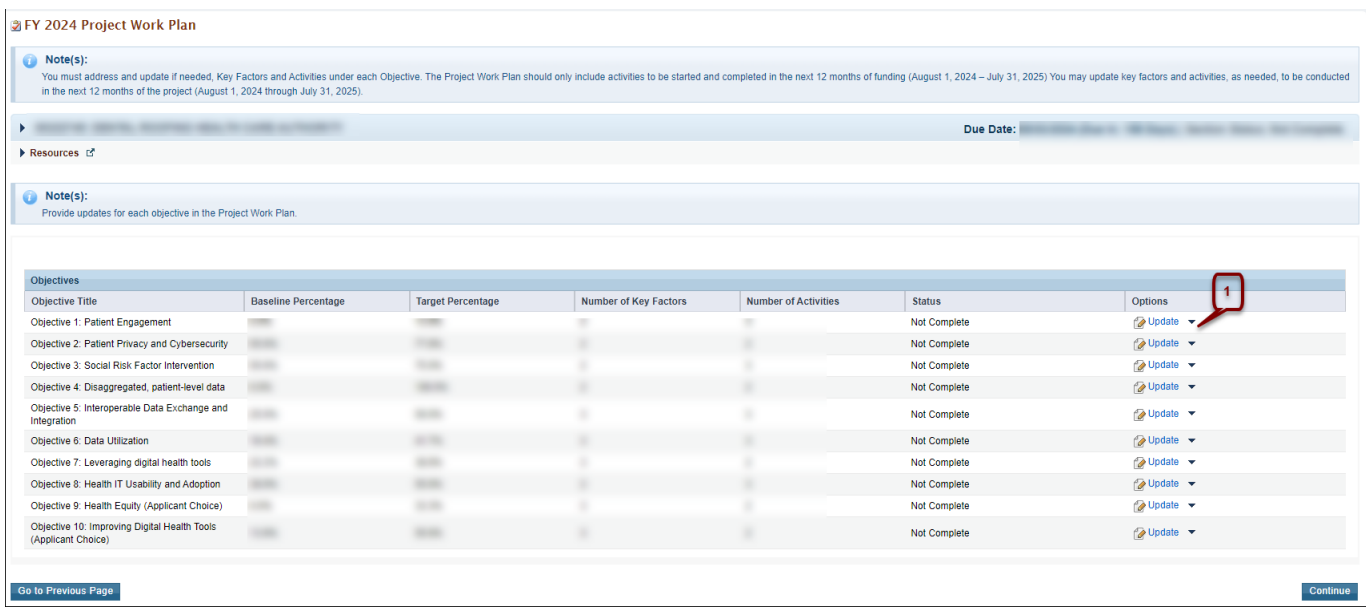

### **Figure 24: Objective Details**

<span id="page-19-1"></span>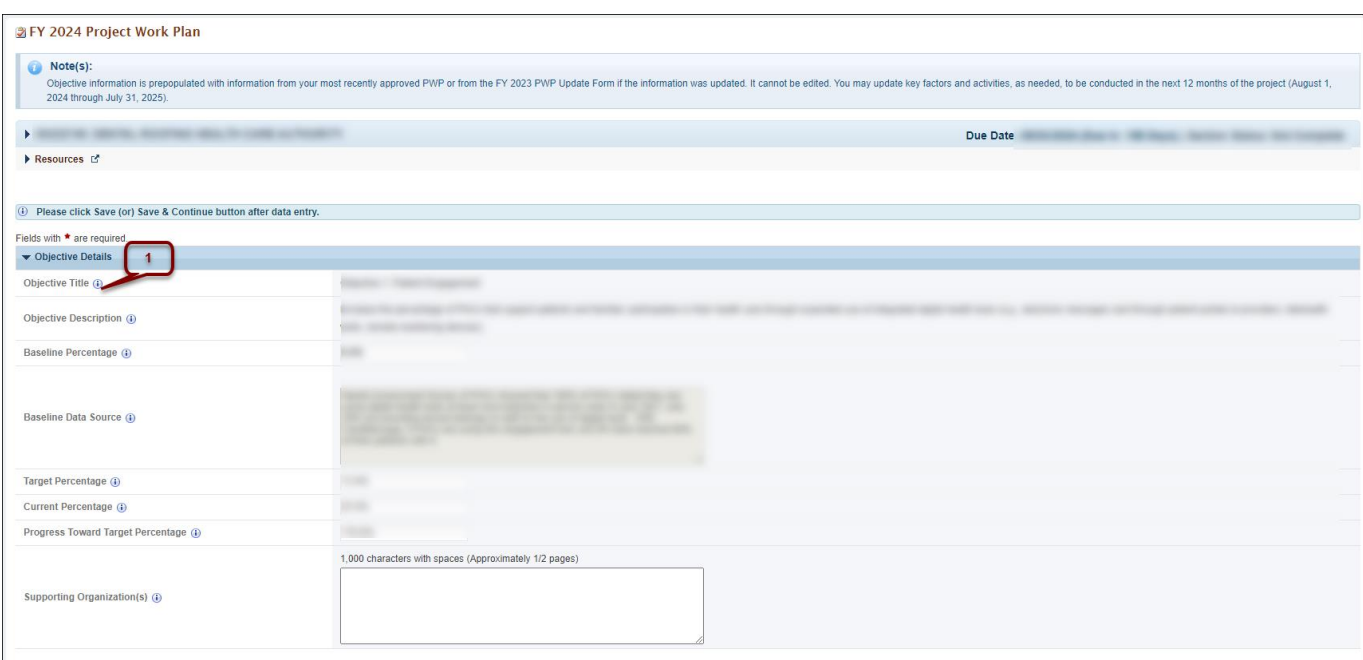

## **Figure 25: Key Factors**

<span id="page-20-0"></span>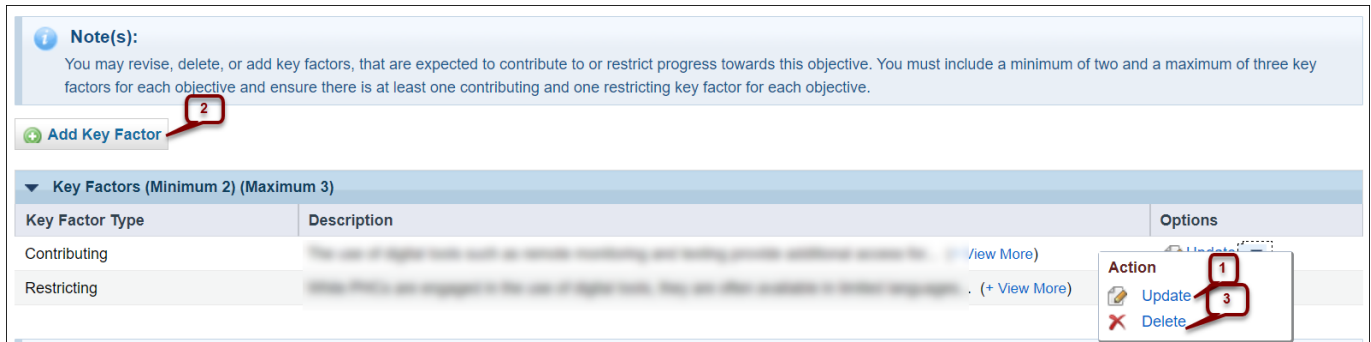

## **Figure 26: Update Key Factor**

<span id="page-20-1"></span>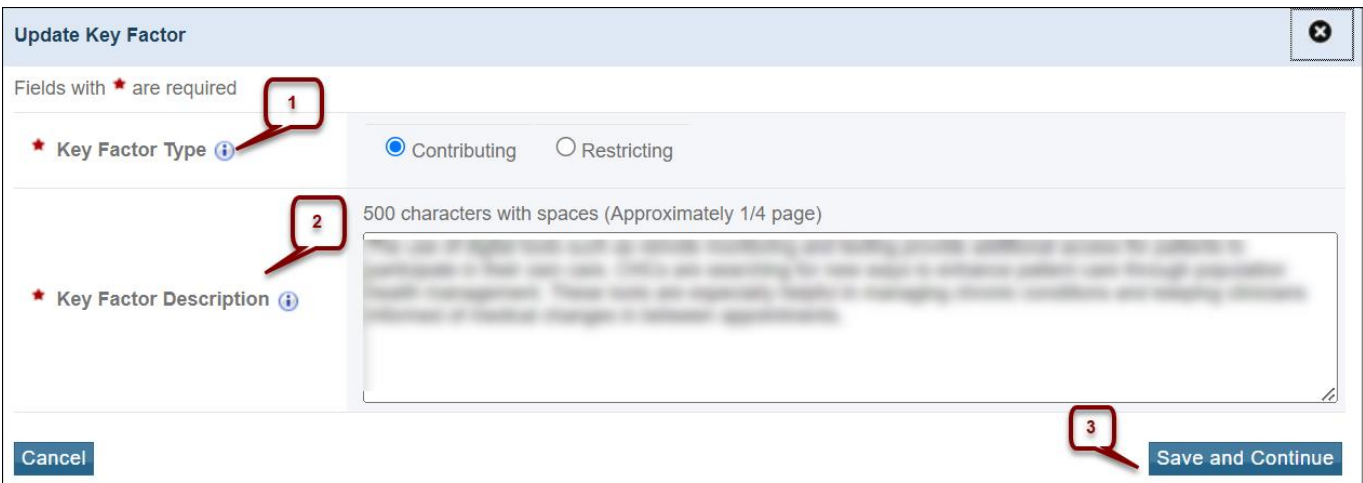

## **Figure 27: Add New Key Factor**

<span id="page-20-2"></span>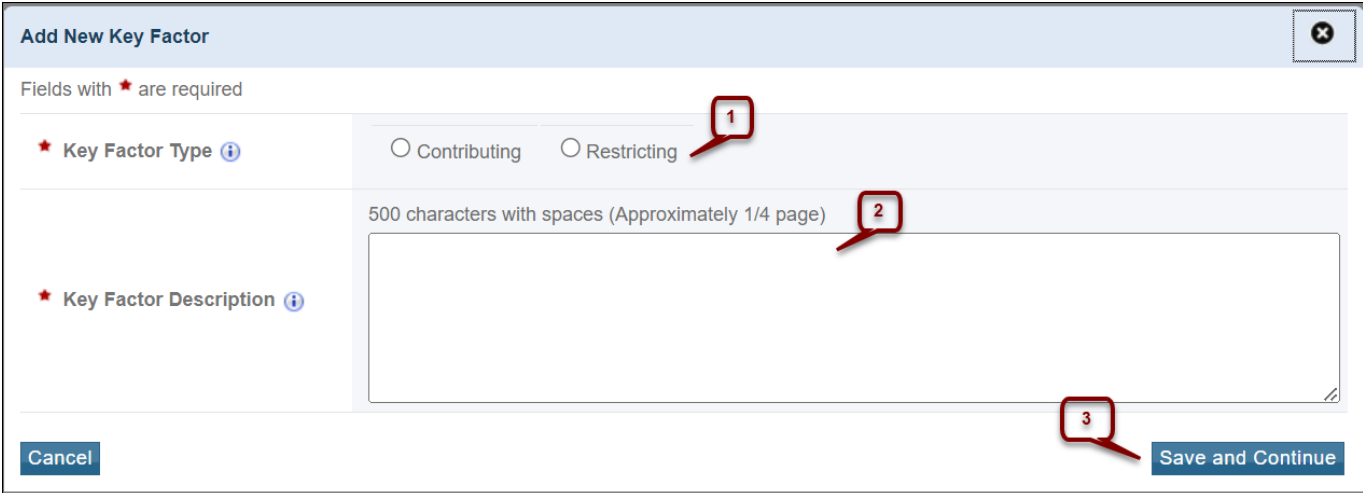

## **Figure 28: Delete Key Factor**

<span id="page-21-0"></span>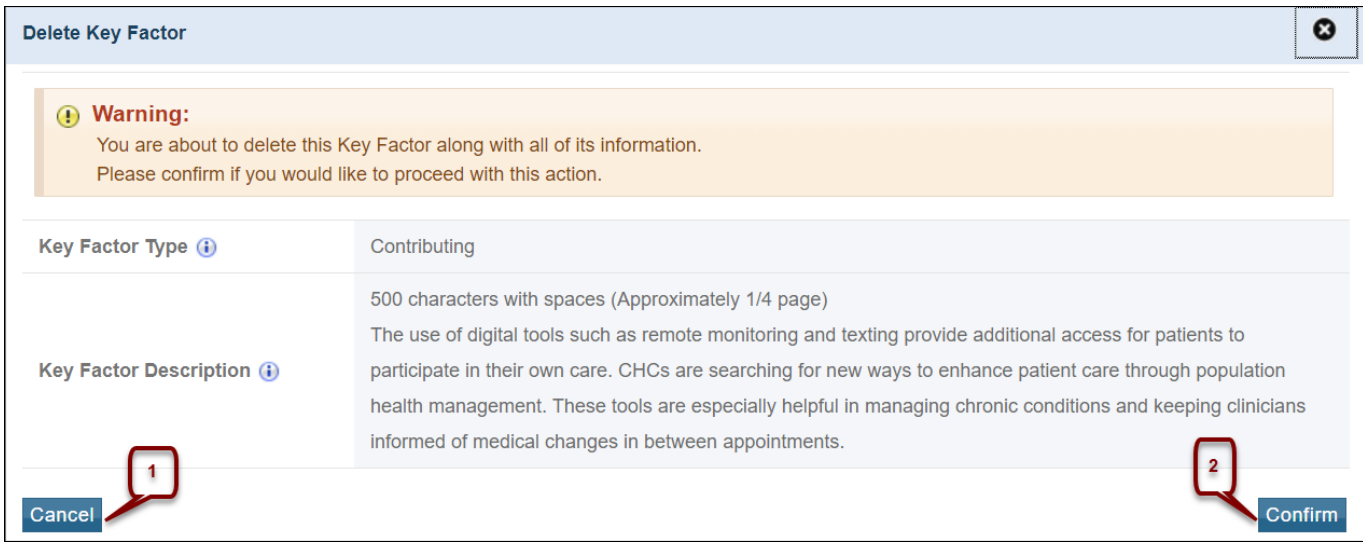

## **Figure 29: Activities**

<span id="page-21-1"></span>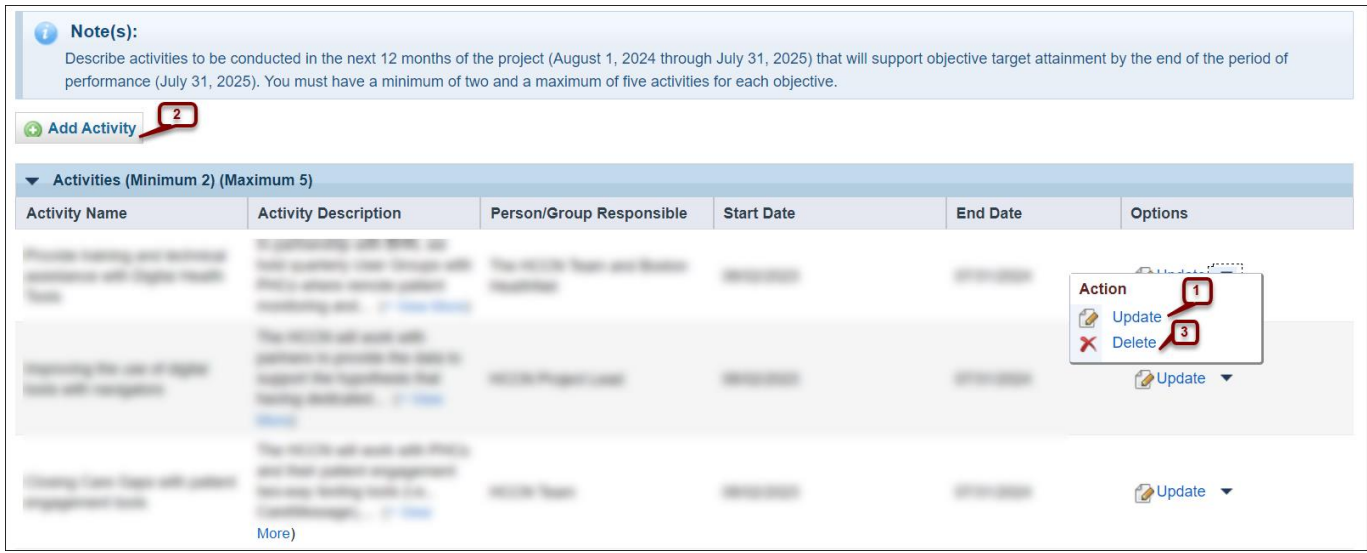

### **Figure 30: Update Activity**

<span id="page-21-2"></span>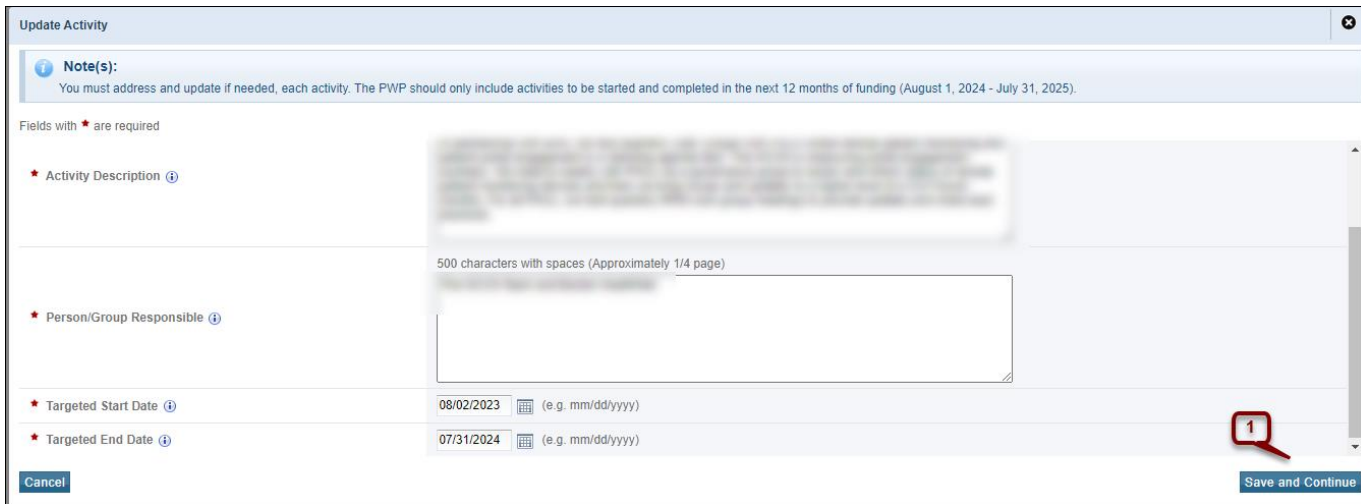

## **Figure 31: Add New Activity**

<span id="page-22-0"></span>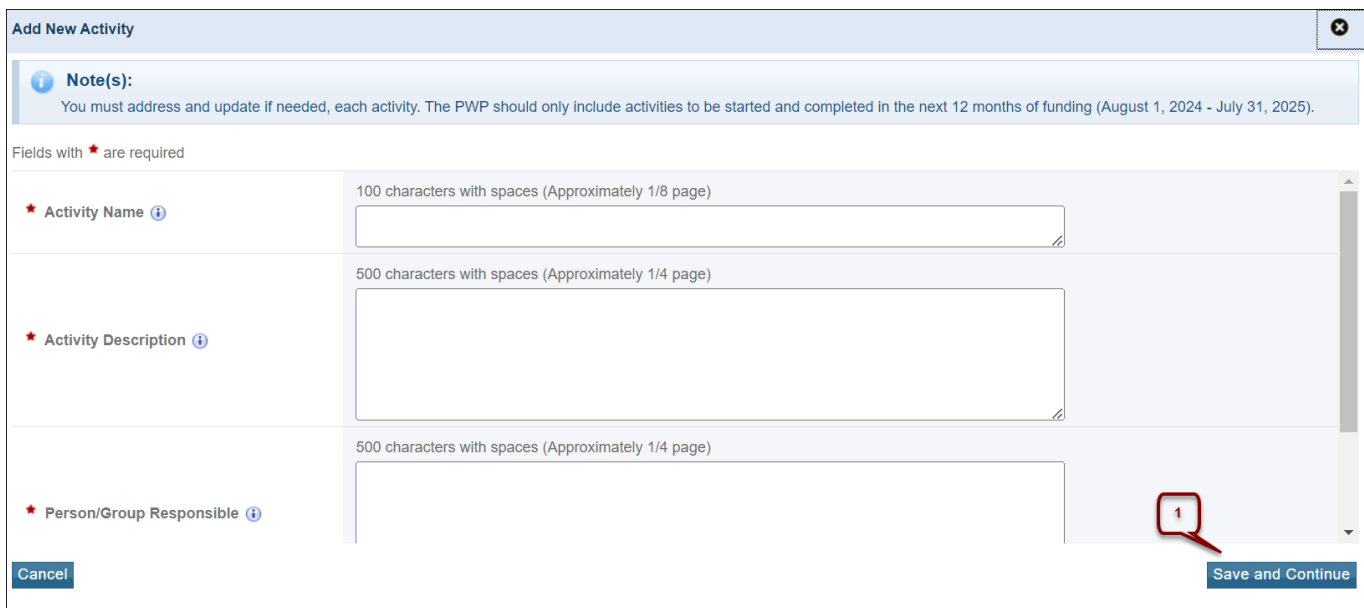

### **Figure 32: Delete Activity**

<span id="page-22-1"></span>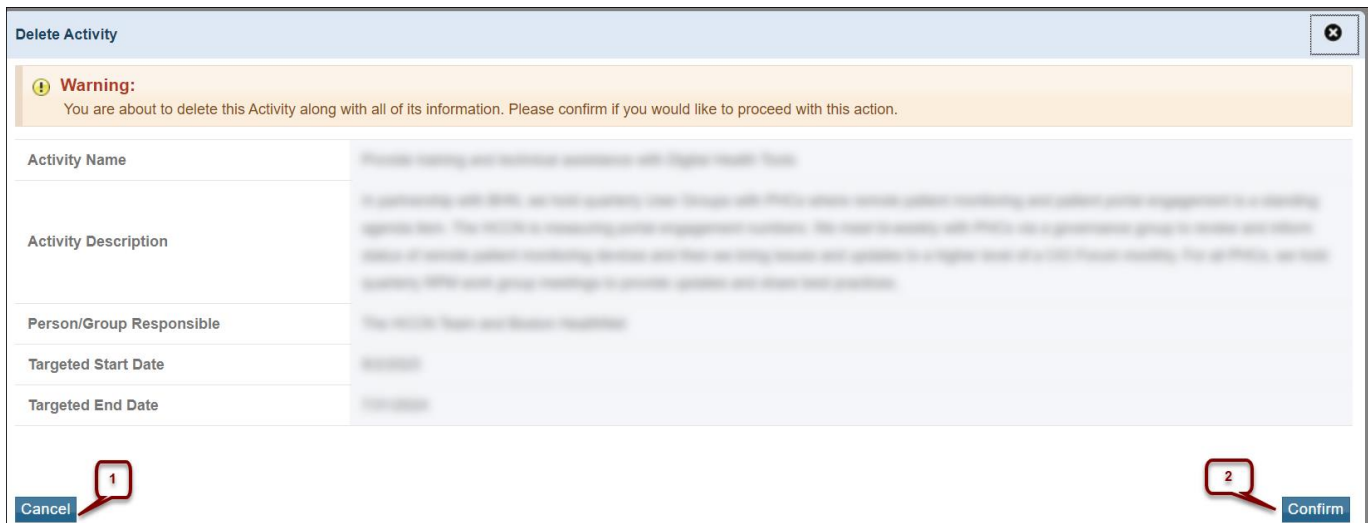

<span id="page-23-0"></span>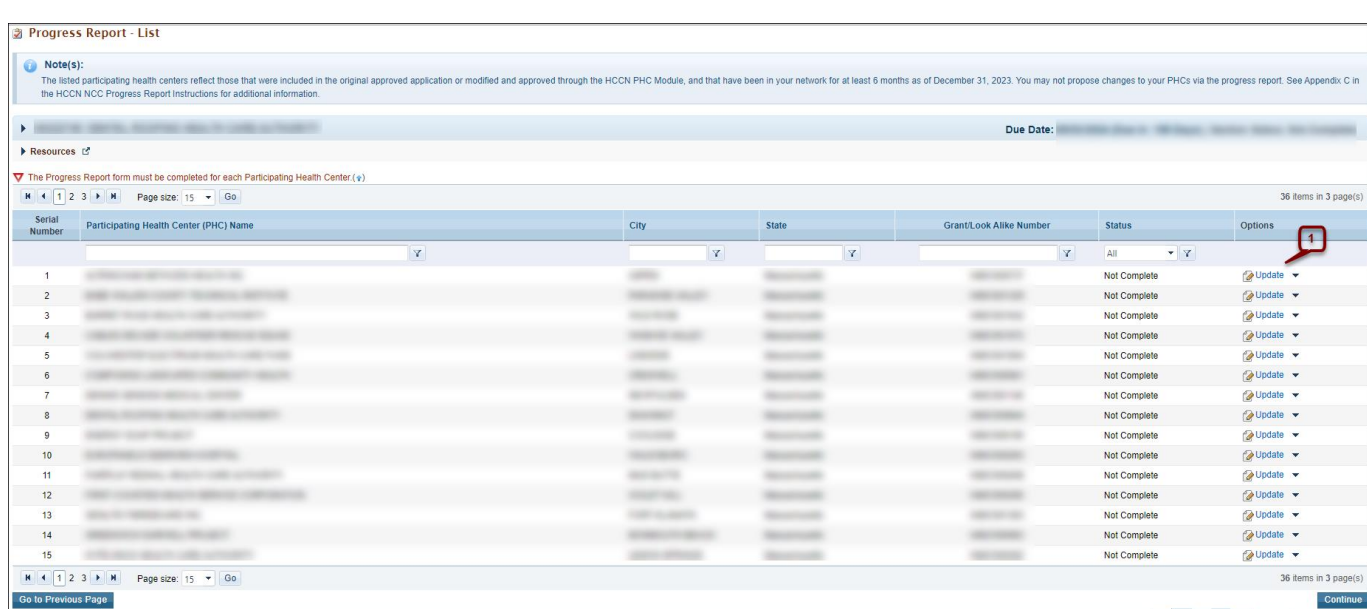

### **Figure 33: Progress Report- List Page**

**Figure 34: Participating Health Center Information- Update (Part 1)**

<span id="page-23-1"></span>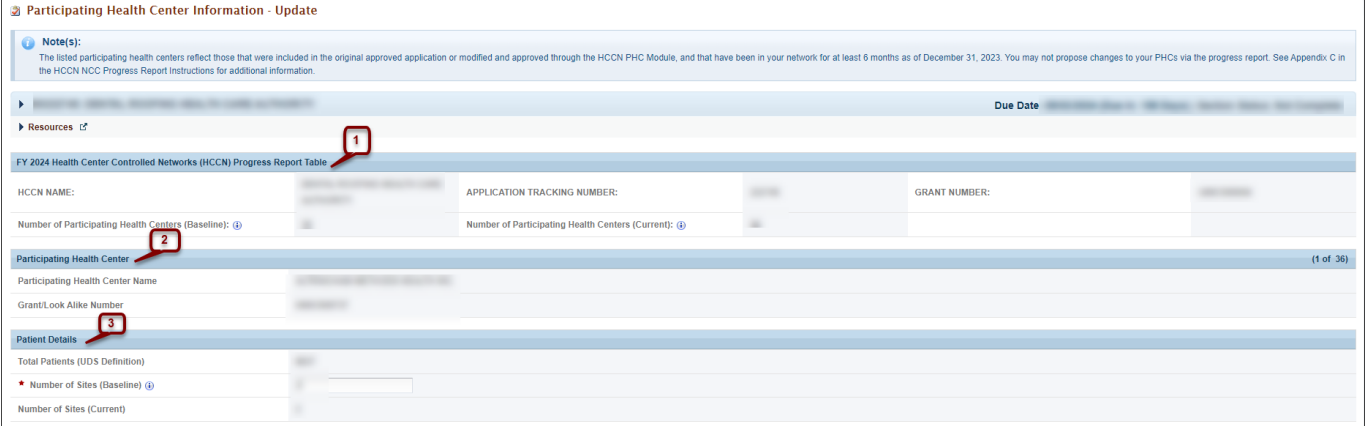

## **Figure 35: Participating Health Center Information- Update (Part 2)**

<span id="page-24-0"></span>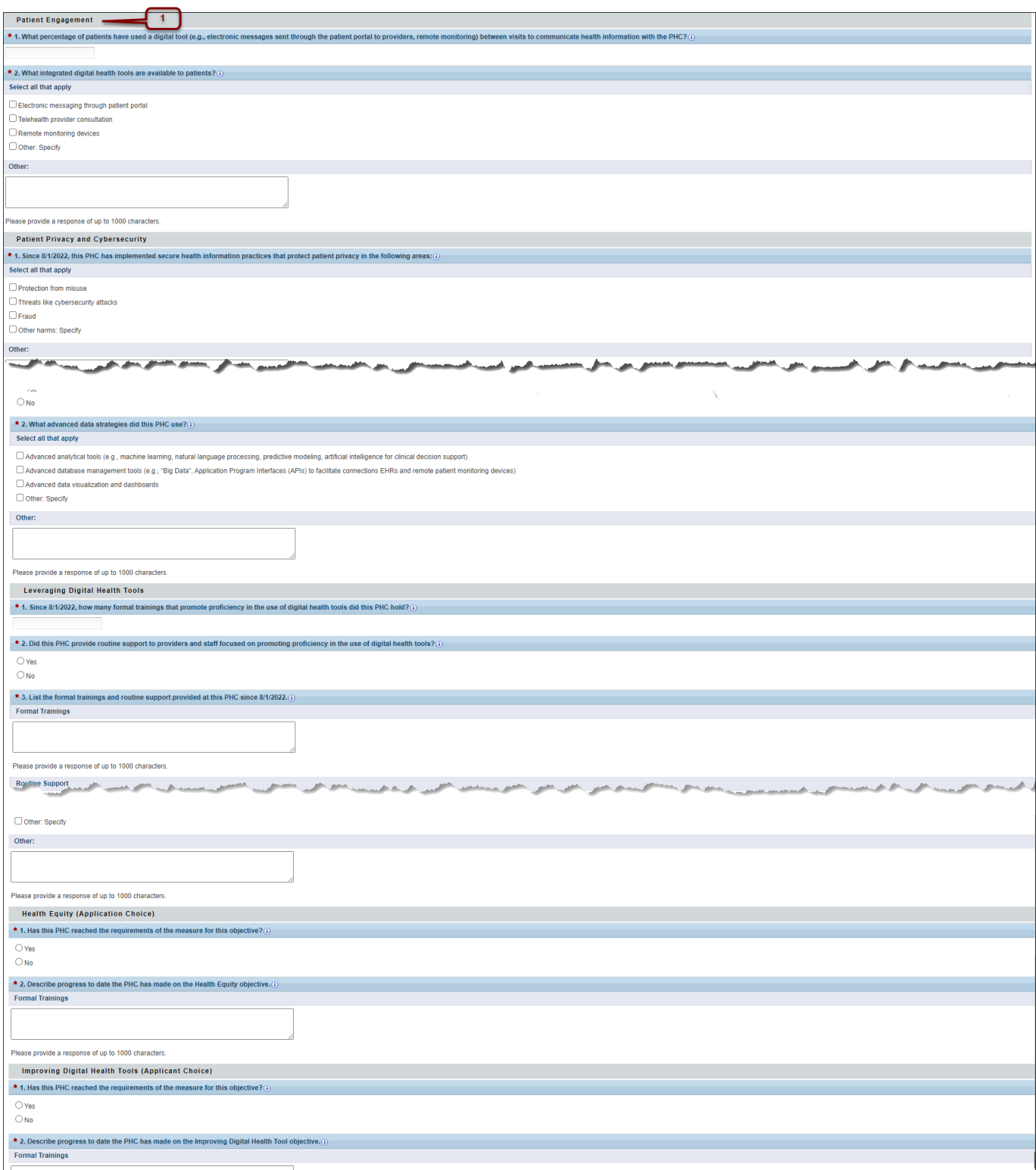

<span id="page-25-0"></span>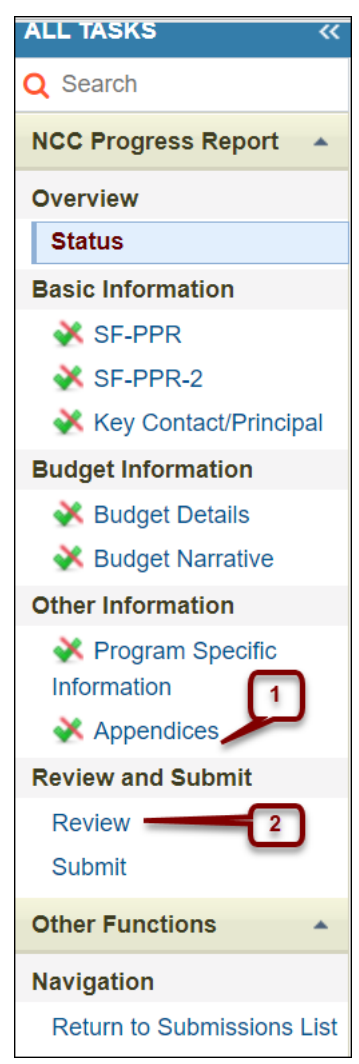

#### **Figure 36: Left Menu**

## **Figure 37: Appendices**

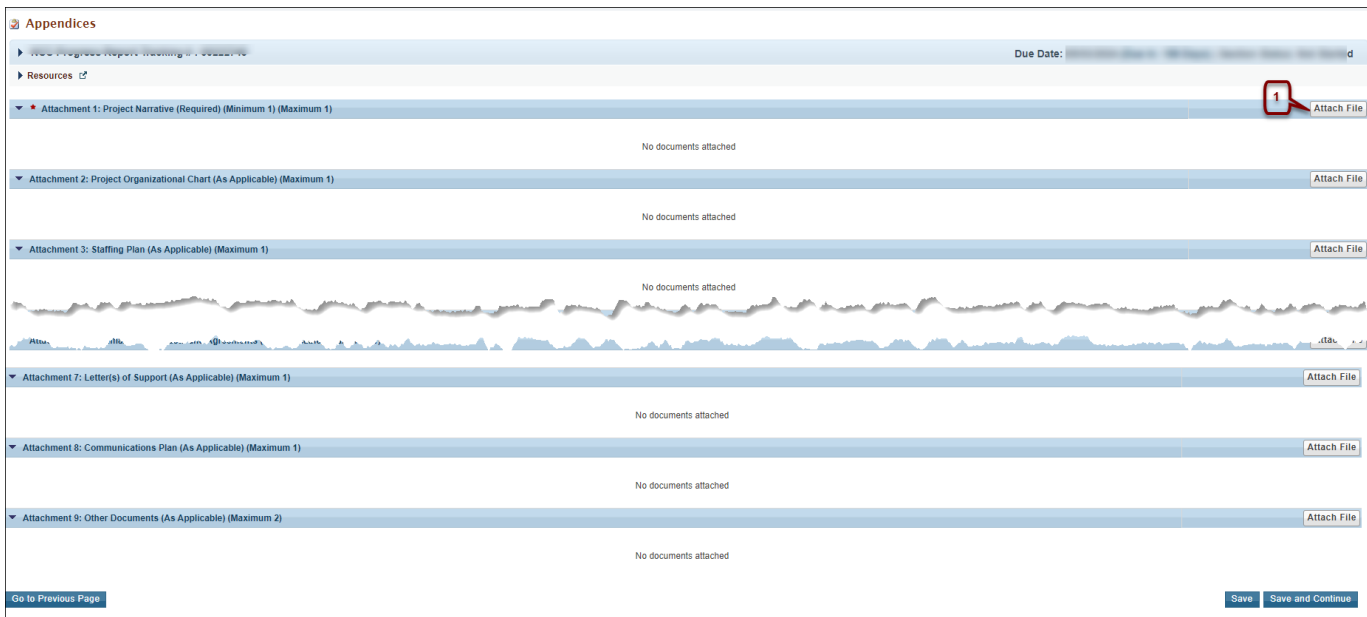

## **Figure 38: Attach File**

<span id="page-26-0"></span>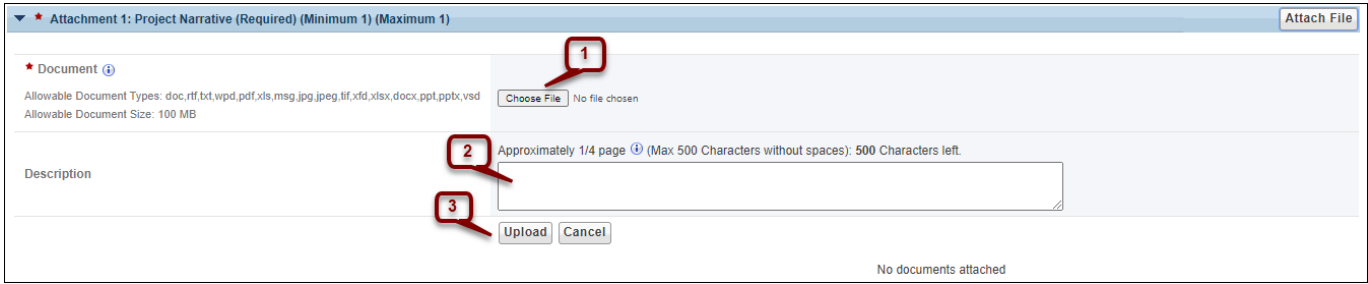

## **Figure 39: Review NCC**

<span id="page-27-0"></span>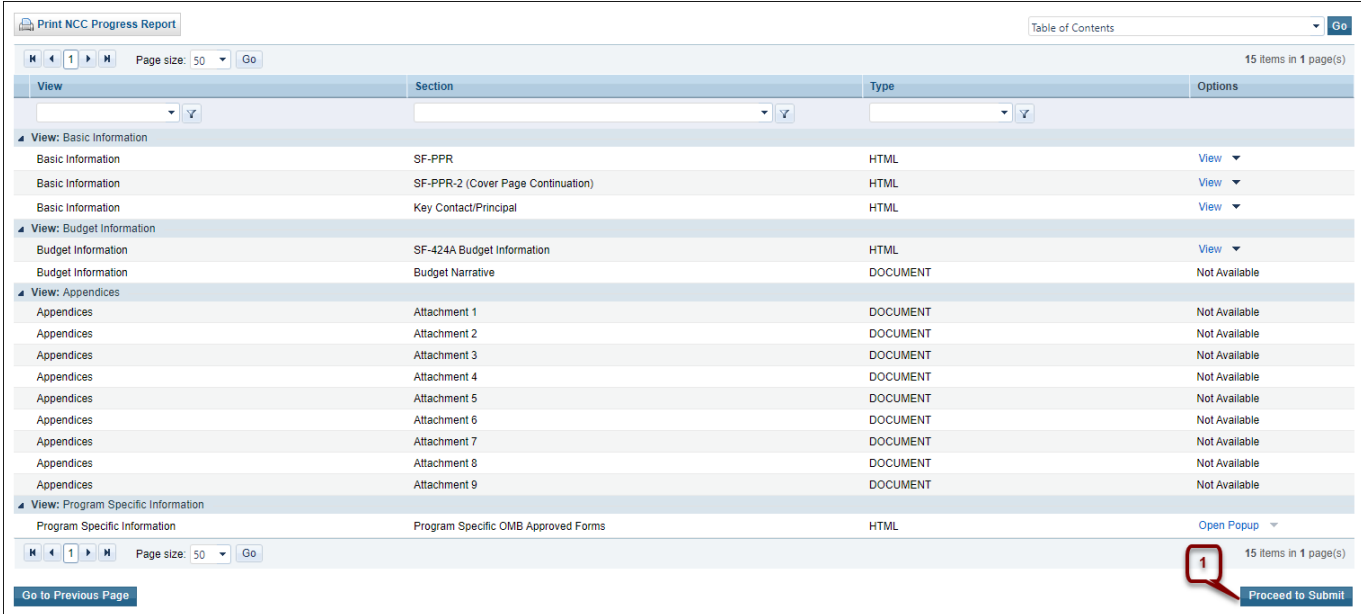

## **Figure 40: Submit NCC**

<span id="page-27-1"></span>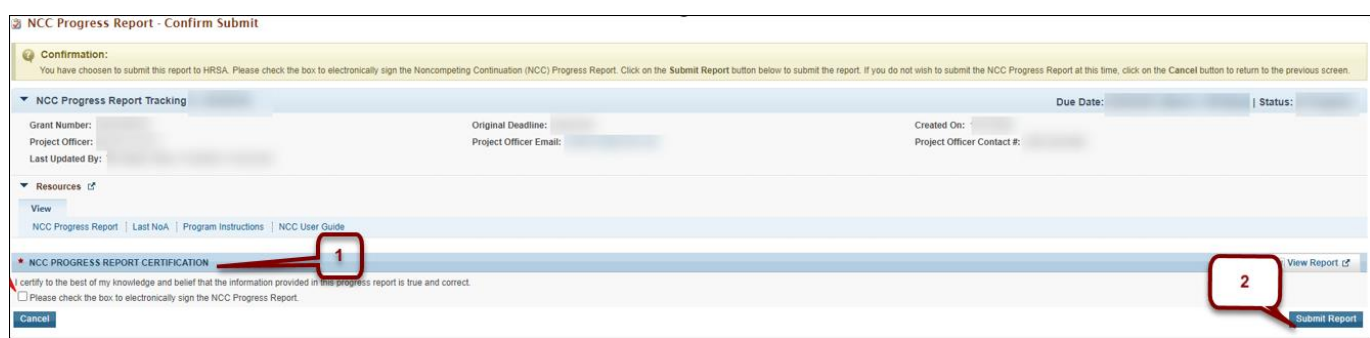